## «DS Учет рабочего времени»

## Инструкция по установке экземпляра программного обеспечения

Правообладатель:

ООО «Цифровые сервисы», г. Москва

## Настройка программного обеспечения

```
1 Открыть терминал linux
```
2 Ввести следующие команды в терминале для установки php 7.4 и его расширений (https://www.php.net/distributions/php-7.4.33.tar.gz)

```
sudo apt update
sudo apt install -y php7.4
sudo apt-get install -y php7.4-cli php7.4-fpm php7.4-json php7.4-common php7.4-mysql
php7.4-zip php7.4-gd php7.4-mbstring php7.4-curl php7.4-xml php7.4-bcmath
```
3 Установить nginx

sudo apt install -y nginx

4 Создать файл конфигурации farm-profi.ru в /etc/nginx/sites-available

```
server {
         listen 80;
         listen [:].80;server name time.d-services.ru:
         index index.php;
         root/var/www/ds_time/public;
         location / \{try_files $uri $uri//index.php?$query_string;
         \mathcal{E}location \sim \hbox{\frown} hps {
            include snippets/fastcgi-php.conf;
            fastegi_pass unix:/run/php/php7.4-fpm.sock;
          \mathcal{E}location \sim \Lambda.ht {
               deny all;
         \mathcal{E}\mathcal{E}5 Перезапустить nginx
      sudo systemctl restart nginx
```
- 6 Добавить запись в /etc/hosts файл 127.0.0.1 farmprofi.ru
- 7 Установить mysql sudo apt install mysql-server
- 8 Зайти в mysql и создать пользователя ds\_time sudo mysql

create user 'ds\_time'@'localhost' identified with mysql\_native\_password by '123456789';

- 9 *Создать базу данных ds\_time create database ds\_time;*
- 10 *Назначить права доступа для пользователя ds\_time* grant privilege on ds\_time.\* TO 'ds\_time'@'localhost'; flush privileges;
- 11 *Импортировать базу данных из файла ds\_time-dump.tar.gz gunzip -c ds\_time.sql.gz | mysql -ufarmprofi -p ds\_time При запросе пароля ввести 123456789*
- 12 Распаковать архив c проектом ds\_time.tar.gz в /*var/www/ ds\_time* tar -xzf ds\_time.tar.gz
- 13 Назначить права для папки c проектом sudo chmod -R 775 /*var/www/ ds\_time*
- 14 Назначить владельца для папки с проектом sudo chown \$USER:www-data /*var/www/ ds\_time*
- 15 Создать файл .env cp .env.exaple .env
- 16 Заполнить строки подключения к базе данных
	- DB\_CONNECTION=mysql
	- DB\_HOST=127.0.0.1
	- DB\_PORT=3306
	- DB\_DATABASE= ds\_time
	- DB\_USERNAME= ds\_time
	- DB\_PASSWORD=123456789
- 17 Установить composer
	- php -r "copy('https://getcomposer.org/installer', 'composer-setup.php');"
	- php -r "if (hash file('sha384', 'composer-setup.php') '756890a4488ce9024fc62c56153228907f1545c228516cbf63f885e036d37e9a59d27d63 f46af1d4d07ee0f76181c7d3') { echo 'Installer verified'; } else { echo 'Installer corrupt'; unlink('composer-setup.php'); } echo PHP\_EOL;"
	- php composer-setup.php
	- php -r "unlink('composer-setup.php');"
- 18 Скачать зависимости php composer.phar install
- 19 Очистить кэш php artisan cache:clear php artisan config:clear
- 20 Установить nodejs sudo apt install nodejs
- 21 Скачать npm зависимости sudo npm install
- 22 Собрать проект npm run prod
- 23 Создать security key php artisan key:generate
- 24 Открыть страницу входа [http://time.d-services.ru](http://time.d-services.ru/) в браузере google chrome

Ввести логин и пароль [\(test@time.d-services.ru ,](mailto:test@time.d-services.ru) 123456789)

На странице будет отображен список табелей

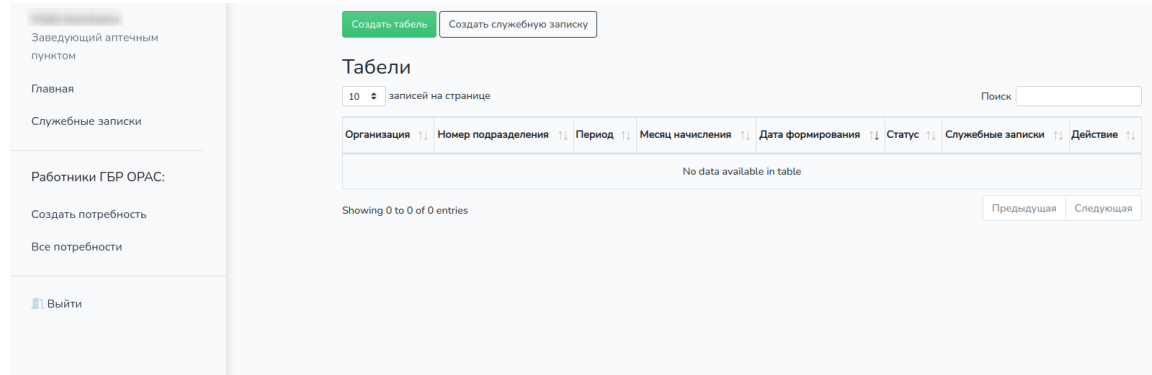

Приложение готово к работе.